## [Connecticut](http://www.ctswim.org/CTNet/DatabaseQuery.aspx) *FAST* **SWIMMER My Account**

To access the FAST Swimmer My Account , a swimmer must first register a "My Account" in Connecticut *FAST*. Go to the front page of ctswim.org and click on "MY ACCOUNT" in the *[FAST](http://www.ctswim.org/CTNet/DatabaseQuery.aspx)* [Database](http://www.ctswim.org/CTNet/DatabaseQuery.aspx) box.

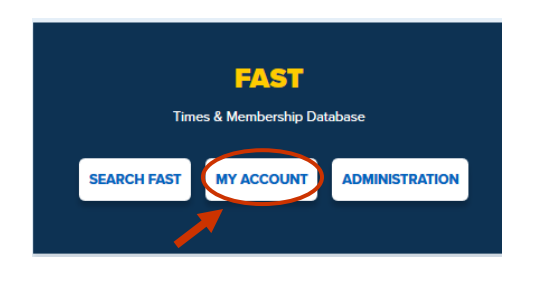

Click on the "Swimmer" link to register your new login

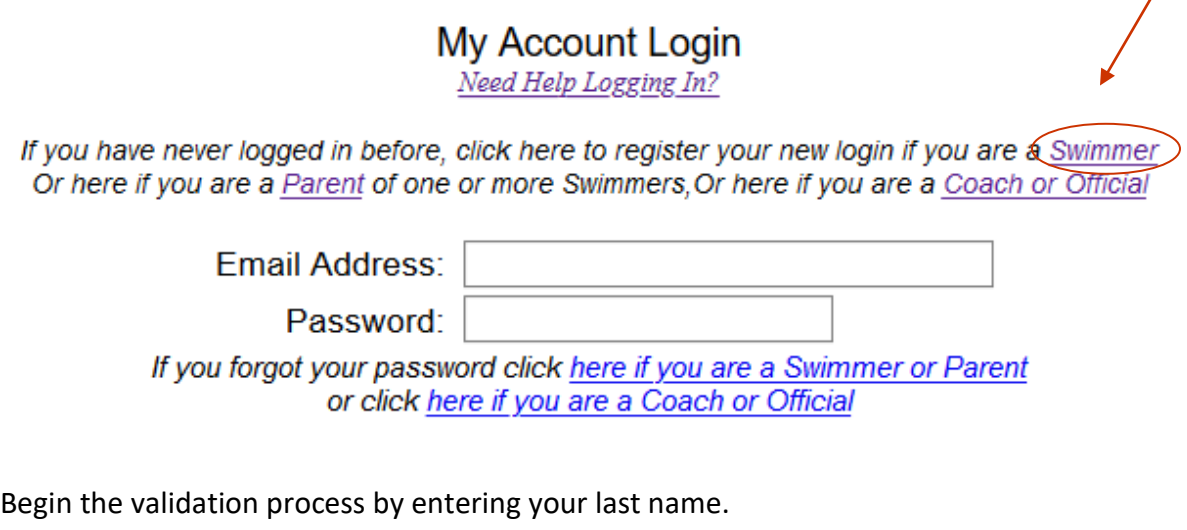

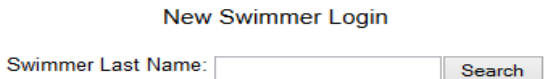

Type in your last name, hit Search button, and the validation page will load. Select your name from the drop box. Enter your birth date (mm/dd/yyyy), street name\*, email address. Then click Register Login. IMPORTANT**: for Street Name validation enter a single word from your street name. DO NOT use Road, Rd, Street, St, Lane, Ln, North, N., etc.** 

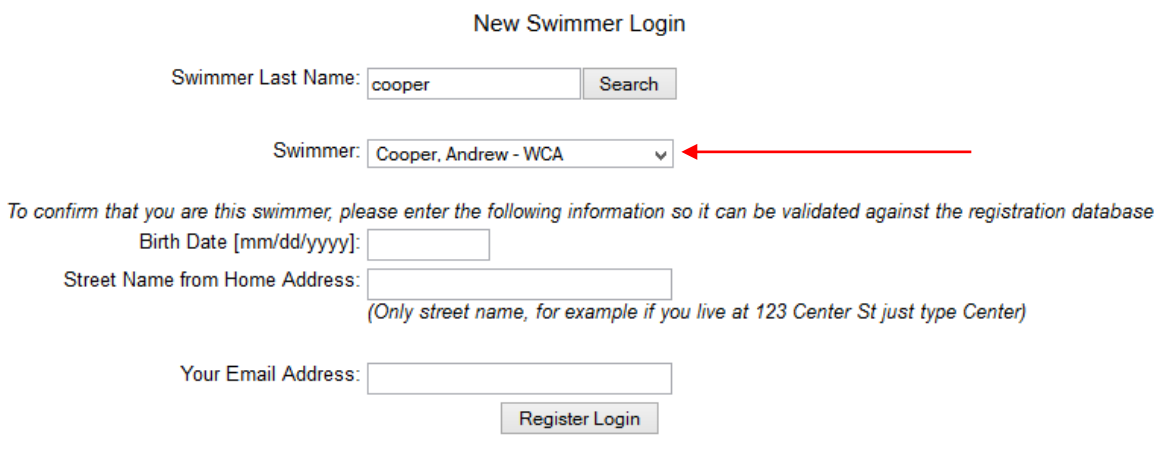

You will be emailed a password to the email address you entered. Please enter [office@ctswim.org](mailto:office@ctswim.org) into your address book so you are able to receive email from CSI. If you don't receive the email, please check your Spam/Junk folders.

After receiving your password, go back to the main Connecticut FAST page and click on My Account. Enter your email address and password. Click Log In and you will be directed to your My Account main page. IMPORTANT**: If you change your password, avoid usual characters such as accents, tildas, etc.**

My Account Login<br>Need Help Logging In?

If you have never logged in before, click here to register your new login if you are a Swimmer Or here if you are a Parent of one or more Swimmers, Or here if you are a Coach or Official

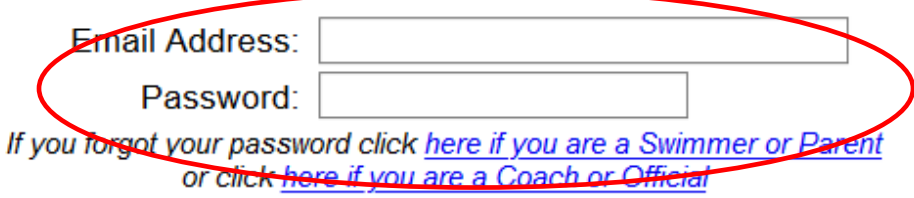